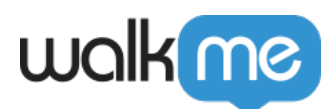

# [WalkMe Partner Console für SAP Concur](https://support.walkme.com/de/knowledge-base/walkme-partner-konsole/)

## Kurzübersicht

Ein neues Partnerportal für SAP Concur gibt Ihnen die Flexibilität, Inhalte mit mehreren Kunden zu verwalten und gemeinsam zu nutzen, während jeder Kunde weiterhin die Möglichkeit hat, Inhalte zu erstellen und an die jeweiligen Bedürfnisse anzupassen.

Das Partner-Kunden-Modell hat zwei sich ergänzende Aspekte: das Partnerportal und die Partnergalerie.

#### **Partnerportal**

Das Partnerportal bietet einen zentralen Zugang zu den wichtigsten Konfigurationen, die die Partner benötigen. Dort können Sie:

- Clients erstellen und verwalten
- Ein sofort einstzbares Snippet ohne zusätzlichen Aufwand für den Kunden (über Tag-Manager) bereitstellen
- Sich einen Überblick über die Nutzungsdaten des Kunden anschauen

### **Die Galerie des Partners**

Die im Editor erstellten Inhalte der Partner werden in die Solutions Gallery (Lösungsgalerie) hochgeladen und stehen dann für ihre Clients zum Download bereit.

Der Client kann diese Inhalte in sein Editor-Konto herunterladen, sie anpassen und dann die neu erstellten Inhalte veröffentlichen, die dann die Standard-Partnerinhalte ersetzen.

Wenn der Benutzer des Kunden auf die Partner-App zugreift, erkennt WalkMe diese und lädt dynamisch das richtige Snippet und dessen einzigartigen WalkMe-Inhalt.

**Bitte beachten Sie:** Sobald ein Inhalt heruntergeladen und in ein Editor-Konto verschoben wurde, ist er nicht mehr mit dem ursprünglichen Inhalt verknüpft und alle Aktualisierungen müssen einzeln verwaltet werden.

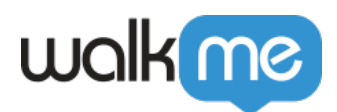

### Funktionsweise

General Settings (Allgemeine Einstellungen)

- 1. Melden Sie sich an beim **[Partner Portal](http://partner.walkme.com/)** bei **[partner.walkme.com](https://partner.walkme.com/)**
- 2. Klicken Sie auf das Symbol "Settings" (Einstellungen) im linken Menü

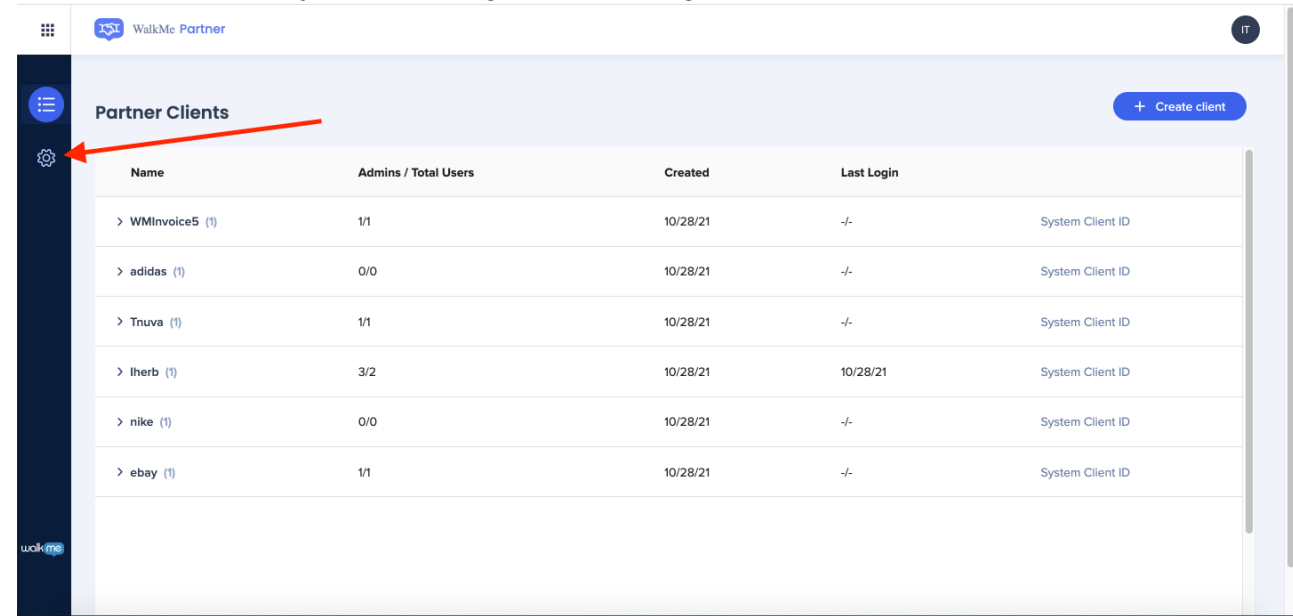

- 3. Fügen Sie ein Systemvariablennamen hinzu **Beispiel**: sapUserId
- 4. Klicken Sie auf "Save" (Speichern).

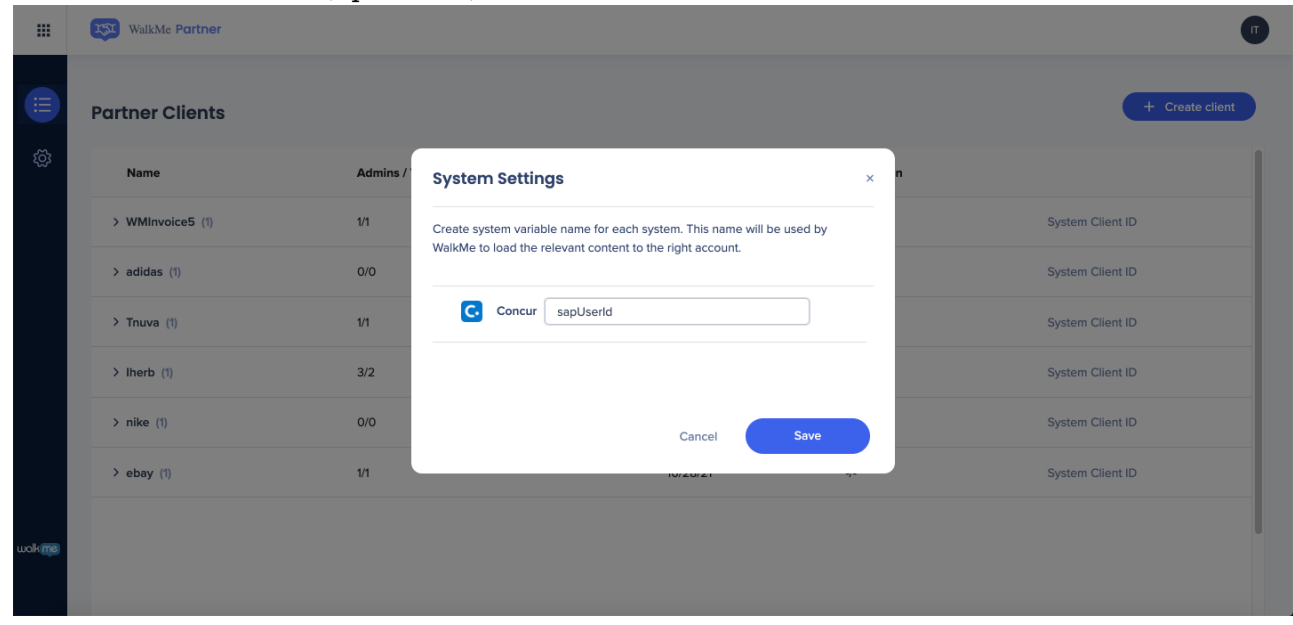

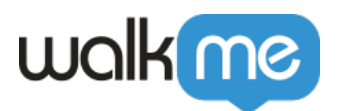

### Erstellen Sie einen neuen Client

- 1. Klicken Sie auf die Schaltfläche "+ Create Client"
- 2. Geben Sie den Clientnamen ein
	- **Beispiel**: Nike
- 3. Wählen Sie ein System aus den Dropdown-Optionen
	- **Anmerkung**: Derzeit wird nur SAP Concur unterstützt
- 4. Geben Sie System Client ID für Tag-Manager ein
	- **Beispiel**: f947ccba-6eca-424a-a097-7114278effd4
- 5. Weisen Sie einen Systemadministrator zu
	- **Anmerkung**: Mindestens ein Administrator muss zugewiesen sein
- 6. Klicken Sie auf "Create Client" (Client erstellen)

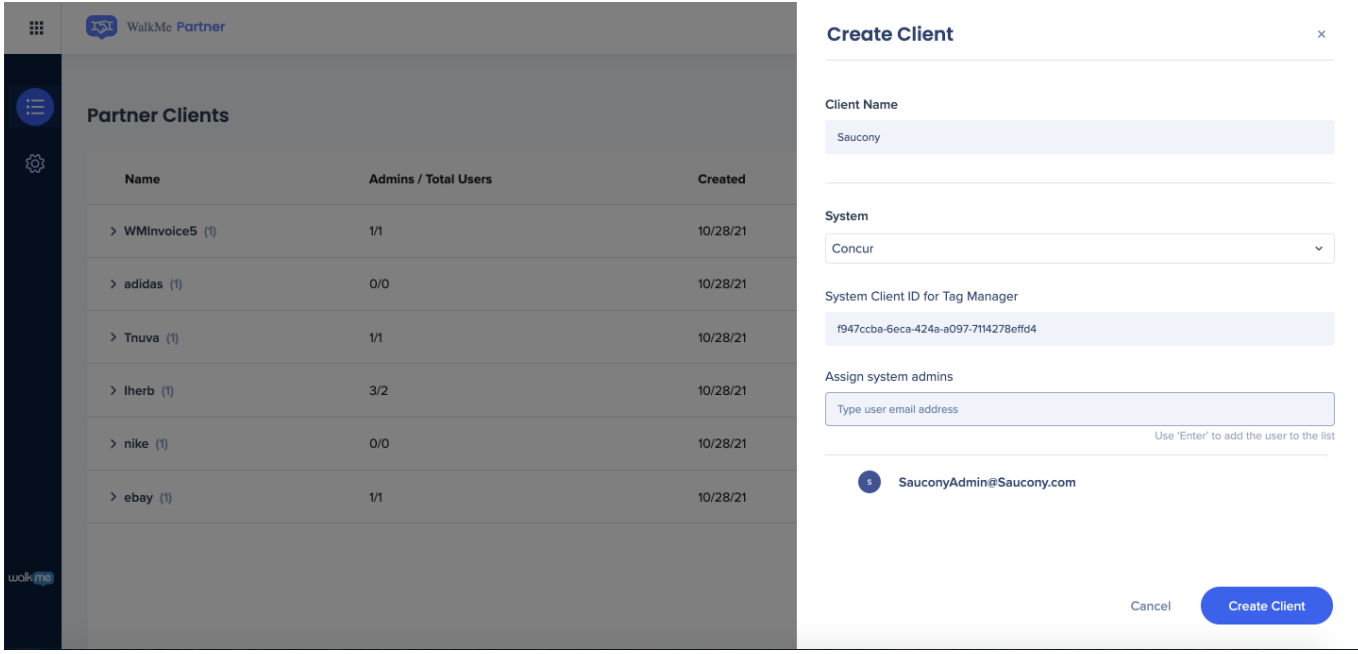

Aktivieren Sie den Client

Nach der Erstellung eines neuen Clients wird eine Aktivierungs-E-Mail an die angegebene Administrator-E-Mail-Adresse gesendet.

Der Client sollte die folgenden Schritte ausführen, um sein WalkMe-Konto zu aktivieren.

- 1. Klicken Sie in der Aktivierungs-E-Mail auf die Schaltfläche "Activate Account" (Konto aktivieren)
- 2. Geben Sie den Vornamen, Nachnamen ein und legen Sie ein Passwort für das Konto fest
- 3. Klicken Sie auf "Sign Up" (Anmelden)

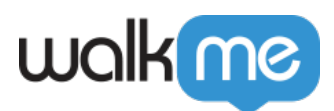

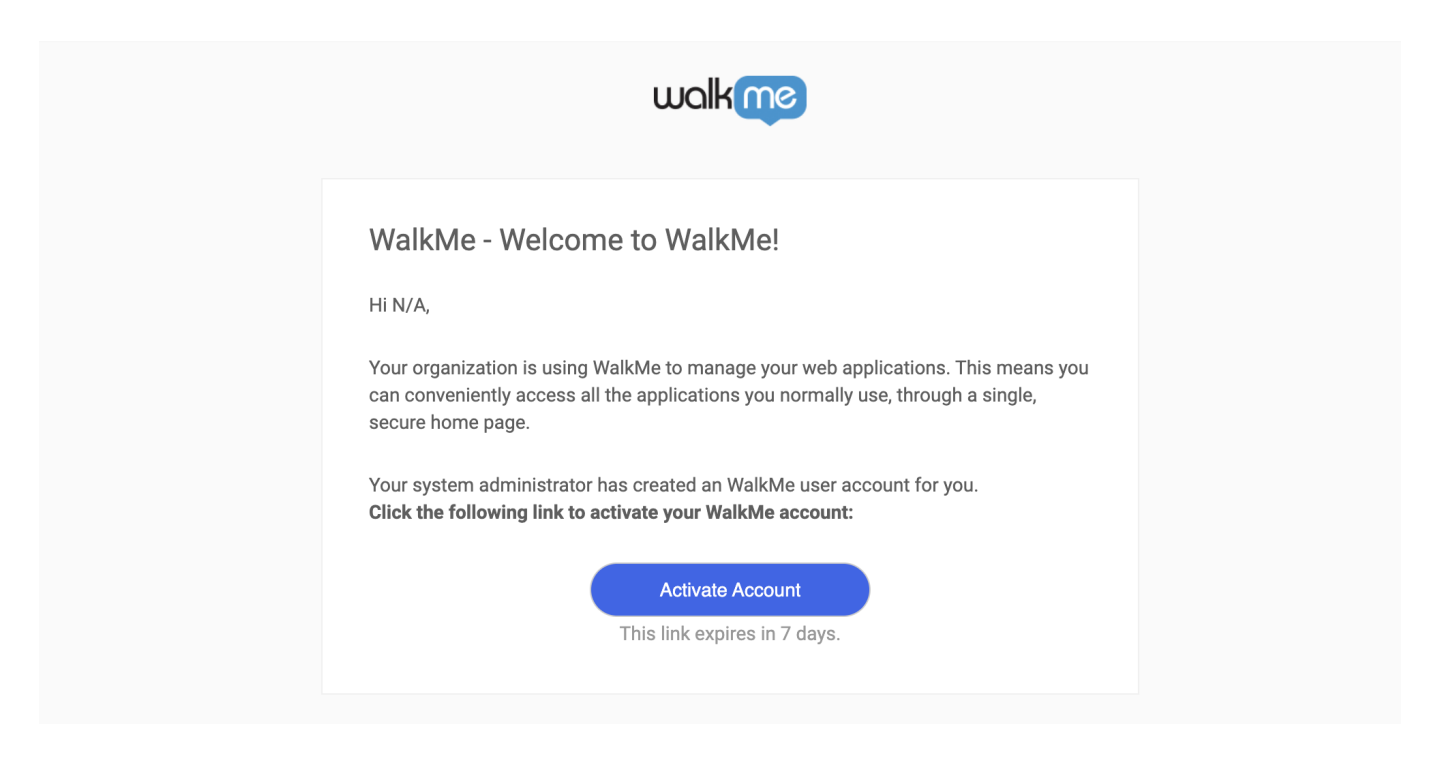

### Bearbeiten Sie den Client

- 1. Klicken Sie auf die Client-Zeile, die Sie bearbeiten möchten
- 2. Klicken Sie auf die Schaltfläche "Edit" (Bearbeiten)
- 3. Bearbeiten Sie die gewünschten Felder
- 4. Klicken Sie auf "Save" (Speichern).

#### **Anmerkung**:

- Alle Felder außer der "Client Name" (Client-Name) können bearbeitet werden
- Es gibt auch eine Option, um einen Kunden, der sein Konto noch nicht aktiviert hat, zu entfernen und die Aktivierungs-E-Mail erneut zu senden

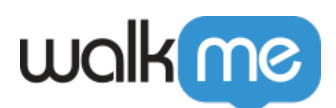

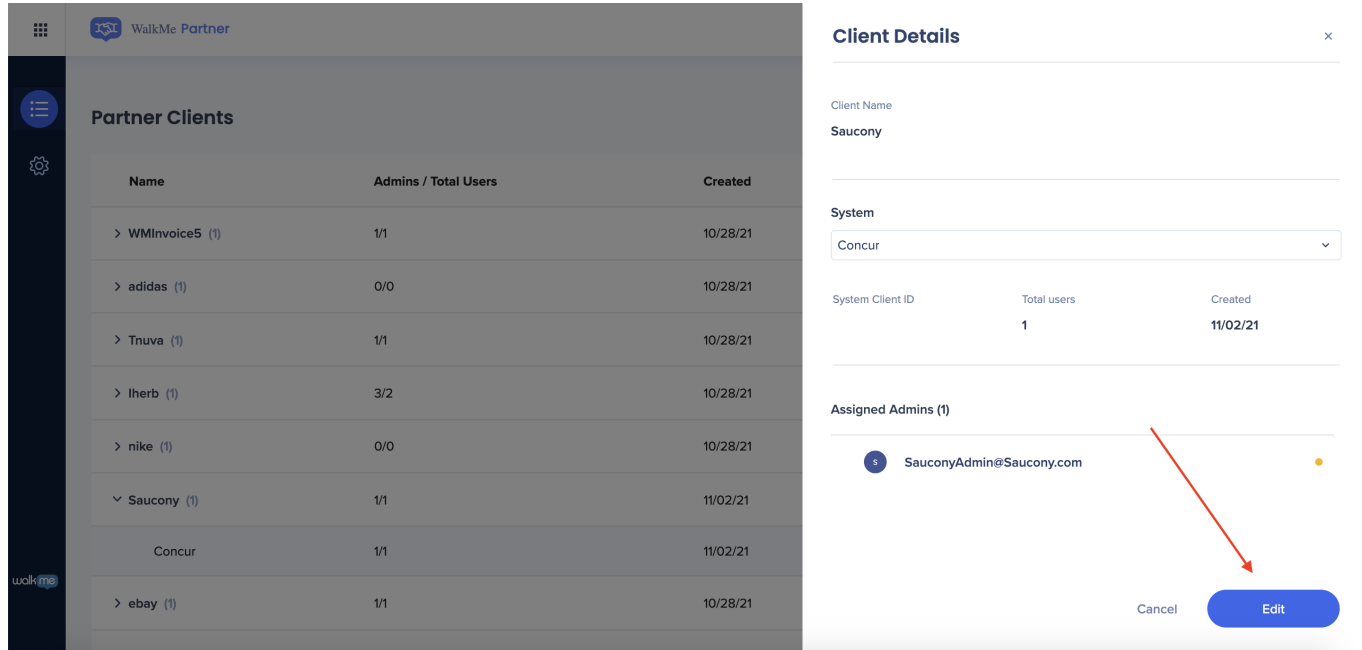